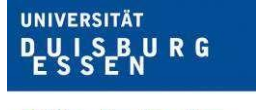

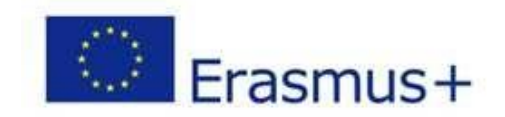

## **Anleitung zum Online Learning Agreement (OLA)**

Liebe Studierende,

In der folgenden Schritt-für-Schritt Anleitung erklären wir Ihnen den Abschluss des Online Learning Agreements. Einige wichtige Hinweise vorab:

- Das Learning Agreement ist eines der wichtigsten Instrumente für die Anerkennung von im Ausland erbrachten Studienleistungen. Für alle Studierenden, die ihren Auslandsaufenthalt im Rahmen des ERASMUS-Programms absolvieren, ist der Abschluss eines Learning Agreements verpflichtend, ab dem Wintersemester 2021/2022 in Form eines Online Learning Agreements.
- Im Learning Agreement wird verabredet, welche Kurse im Ausland absolviert werden und für welche Kurse/Module diese angerechnet werden können. Dieses setzt voraus, dass Sie sich intensiv mit dem Kursangebot der Gasthochschule auseinandergesetzt haben und die Kurswahl mit Ihrem/Ihrer Fachkoordinator\*in besprochen haben. Das Learning Agreement muss vor Antritt des Auslandsaufenthalts allen drei Parteien unterschrieben werden (Studierende\*r, Heimathochschule, Gasthochschule). Die Heimathochschule bestätigt durch ihre Unterschrift, dass die gewählten Kurse anrechenbar sind und die Gasthochschule erklärt, dass der Studienplan voraussichtlich realisierbar ist. Bei allen fachlichen Fragen ist der/die Fachkoordinator\*in an Ihrer Heimatfakultät wichtigste\*r Ansprechpartner\*in.
- Bitte beachten Sie, dass Sie das Learning Agreement auf keinen Fall vor Beginn des Anmeldeprozesses an der Gasthochschule erstellen sollten. In der Regel wird die Gasthochschule Ihnen mit den Informationen zum Registrierungsprozess auch Informationen zum Online Learning Agreement zukommen lassen (z.B. die Kontaktdaten des Unterschriftsverantwortlichen an der Partneruniversität). Es kann sein, dass die Gasthochschule in ihrem Anmeldeprozess schon einmal abfragt, welche Kurse Sie besuchen möchten, die Erstellung des Learning Agreements aber erst später vorsieht.
- In dieser Schritt-für-Schritt Anleitung erklären wir Ihnen den Abschluss des Online Learning Agreements anhand der Seite [https://learning-agreement.eu/.](https://learning-agreement.eu/) Sollte ihre Gasthochschule ein anderes System für die Erstellung des OLA benutzen, verwenden Sie bitte dieses. Falls Ihre Gasthochschule im Wintersemester 2021/22 noch kein Online Learning Agreement abschließen kann, können Sie noch ausnahmsweise das Papierformular aus dem Jahr 2020/21 nutzen: [https://www.uni-due.de/imperia/md/content/international/la\\_erasmus\\_2020.pdf](https://www.uni-due.de/imperia/md/content/international/la_erasmus_2020.pdf)

Sollten Sie noch Fragen haben können Sie uns gerne unter [erasmus@uni-due.de](mailto:erasmus@uni-due.de) kontaktieren. Umfangreiche Informationen zum Ablauf eines Erasmus-Aufenthalts stellen wir auch auf unserer Internetseite bereit: [https://www.uni-due.de/international/outgoings\\_erasmus\\_studienaufenthalte.php.](https://www.uni-due.de/international/outgoings_erasmus_studienaufenthalte.php) Bei technischen Fragen wenden Sie sich bitte an: [support@erasmusapp.eu.](mailto:support@erasmusapp.eu) Bei Fragen zu den einzutragenden Inhalten (verantwortliche Personen an Heimat- und Gasthochschule, Kurswahl, etc.) wenden Sie sich bitte an Ihre/Ihren zuständige\*n Erasmus-Fachkoordinator\*in in Duisburg-Essen.

Bitte haben Sie dafür Verständnis, dass die zuständigen Ansprechpersonen nur auf individuelle Fragen antworten können, die nicht bereits durch die Anleitung erklärt wurden.

#### **Allgemeine Nutzungshinweise:**

- ✓ Beachten Sie die Hinweise Ihrer Erasmus-Fachkoordination zum Abschluss des Learning Agreements (z.B. zu Fragen/ Abstimmungsbedarf vor der Erstellung des OLA).
- ✓ Wählen Sie für die Erstellung des OLA den Browser von Mozilla Firefox, Google, Chrome, etc. . Die Nutzung von Internet Explorer wird nicht empfohlen.
- ✓ Erstellen Sie nur **EIN** Learning Agreement und tragen Sie darin auch ggf. nötige Änderungen ein. Auch nachdem das Learning Agreement komplett unterzeichnet ist, können Änderungen vorgenommen werden (siehe S. 9f.)
- ✓ Überprüfen Sie regelmäßig Ihren Spam-Ordner. Gelegentlich landen dort E-Mails aus dem OLA-System.
- ✓ Das Learning Agreement muss **VOR Beginn Ihres Auslandsstudiums** von Ihnen, Ihrer Heimat- und Gasthochschule (online) unterzeichnet werden. Kümmern Sie sich also so frühzeitig darum.

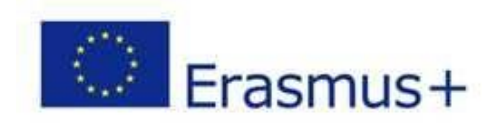

## **Melden Sie sich auf der OLA-Website an.**

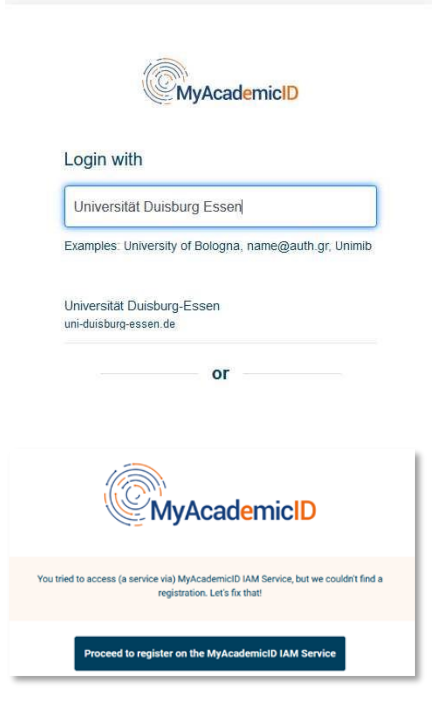

#### **Anmeldung über My Academic ID**

- ✓ Gehen Sie auf [https://www.learning-agreement.eu/,](https://www.learning-agreement.eu/) um sich einen Account in der OLA-Datenbank anzulegen.
- ✓ Klicken Sie auf das Feld "Log In" in der oberen rechten Ecke
- $\checkmark$  Sie werden gebeten, sich über "MyAcedemicID" einzuloggen. Wählen Sie hier bitte den **Login über die Institution** und geben Sie "Universität Duisburg Essen" in das Suchfeld ein, dann wählen Sie diese als Institution aus.
- ✓ Loggen Sie sich mit Ihrer Uni-ID und dem dazugehörigen Passwort ein (wie im LSF, bei Moodle, …).
- $\checkmark$  Falls dies das erste Mal ist, dass Sie sich über MyAcedemicID anmelden, wird Ihnen eine Fehlermeldung angezeigt und Sie müssen sich noch einmal registrieren (s. links unten).
- $\checkmark$  Klicken Sie auf "Proceed to register". Auf der sich öffnenden Website müssen Sie einen Usernamen eingeben und den Datenschutzbestimmungen zustimmen.
- ✓ Um Ihre Registrierung zu bestätigen, klicken Sie auf den Link in der an Sie verschickten Mail.
- ✓ Von nun an können Sie sich jederzeit mit Ihrer Uni-ID und Ihrem Passwort über <https://www.learning-agreement.eu/> in Ihren Account einloggen.

## **Registrierung Ihres OLA-Accounts**

Füllen Sie die geforderten Felder zur Registrierung aus. Die Eingabe der Daten für Ihr Learning Agreement erfolgt erst im nächsten Schritt.

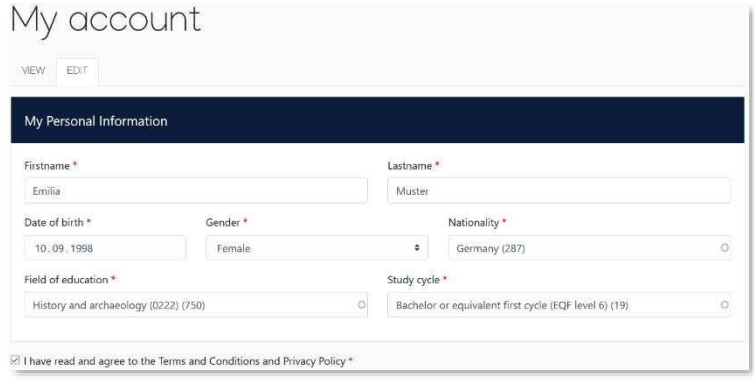

✓ **Field of Education**: Hier tragen Sie bitte die vierstellige Nummer für Ihr Fach (Subject Code) aus dieser **Liste der ISCED-Codes** zu den Studienfächern der Universität Duisburg-Essen ein. Wenn die letzte Stelle eine 0 ist, geben Sie

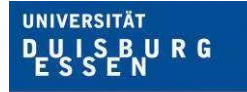

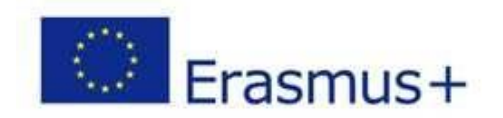

bitte nur die ersten drei Stellen ein. Sie müssen anfangen, in das Feld zu tippen, damit sich das Dropdownmenü öffnet.

- ✓ **Study cycle:** Bitte wählen Sie die Studienphase aus, in der Sie zum Zeitpunkt des Auslandsaufenthalts/an Ihrer Gasthochschule sein werden. Studierende, deren Studienfach durch ein Staatsexamen geprüft wird (z.B. Medizin), wählen den "*Study Cycle*" bitte entsprechend der Kurswahl an der Gastuniversität aus. Bei Unsicherheit, wenden Sie sich bitte an Ihre/Ihren zuständige\*n Erasmus-Fachkoordinator\*ìn.
- ✓ Klicken Sie dann auf den "Save" Knopf um ihre persönlichen Daten zu speichern. Sollten Felder falsch ausgefüllt sein erhalten Sie in diesem Schritt eine Fehlermeldung und werden gebeten, die Felder in der richtigen Form auszufüllen.

### **New Learning Agreement: Legen Sie Ihr Learning Agreement an.**

✓ Nach erfolgreicher Registrierung können Sie über den Button *Create New* Ihr Learning Agreement erstellen.

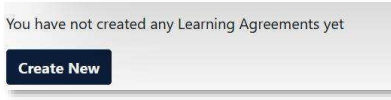

✓ Für die Erstellung des LA wählen Sie den Butten ganz links *Semester Mobility*

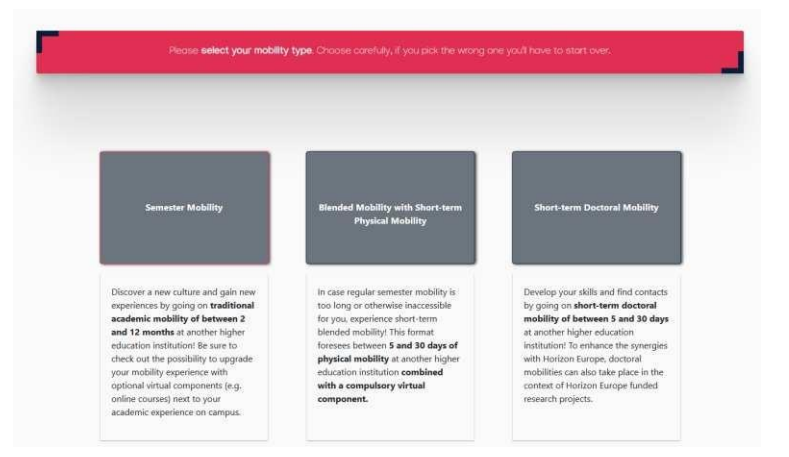

#### **Allgemeine Nutzungshinweise:**

- ✓ Die mit einem roten Sternchen markierten Felder sind Pflichtfelder.
	- ✓ Mit den Buttons *Previous* und *Next* können Sie zwischen den einzelnen Schritten navigieren.

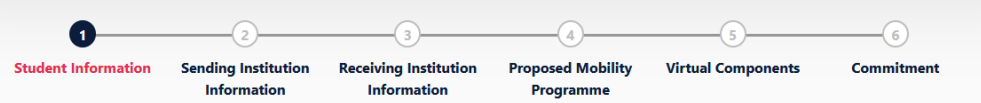

**Achtung:** Solange Sie die Felder in einem Schritt noch nicht komplett ausgefüllt haben, werden die Eintragungen gelöscht, sobald sie über den *Previous*-Button einen Schritt zurück gehen.

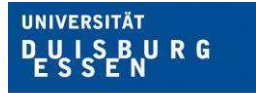

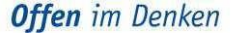

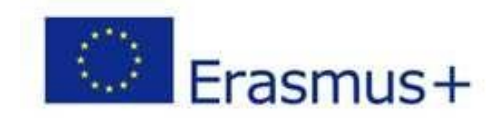

## **Schritt 1 - Student: Vervollständigen Sie Ihre persönlichen Angaben**

✓ Im ersten Schritt müssen Sie lediglich **das akademische Jahr** und **Ihre E-Mail-Adresse** ergänzen, Ihre sonstigen persönlichen Daten werden automatisch von der Registrierung übernommen.

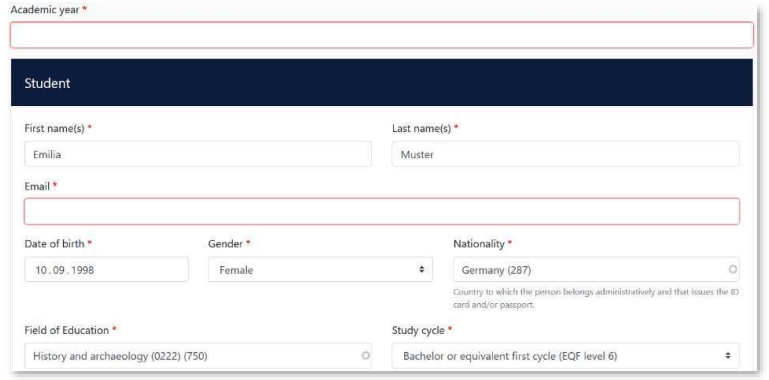

✓ **Academic year:** Bitte geben Sie hier das akademische Jahr an, in dem Ihr Erasmus-Aufenthalt stattfinden wird (Format 20XX/20XX).

### **Schritt 2 – Sending Institution: Geben Sie die Informationen zur Uni Duisburg-Essen an**

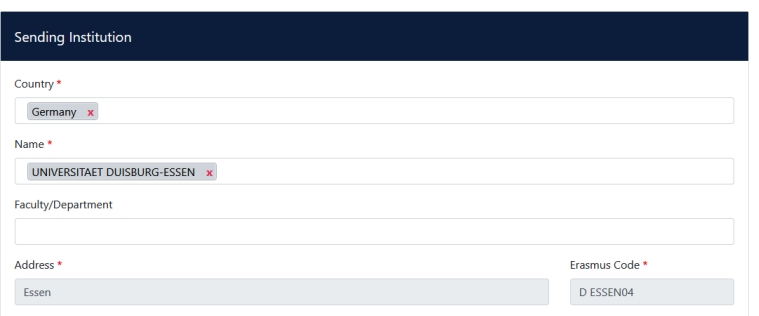

- ✓ **Country:** Wählen Sie Deutschland als Land aus.
- ✓ **Name:** Wählen Sie aus der Liste der Universitäten die Universität Duisburg-Essen aus. Adresse und Erasmus Code werden automatisch eingetragen.
- ✓ **Faculty/Department**: In der Regel tragen Sie hier den Fachbereich/das Institut ein, über das Sie ins Ausland gehen.

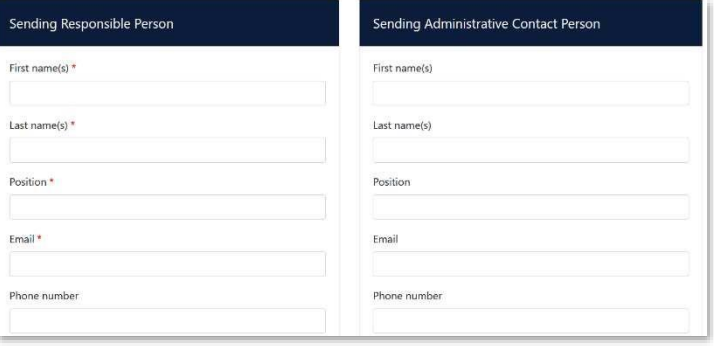

✓ **Die Sending Responsible Person** ist diejenige Person an Ihrer Heimathochschule, mit der Sie das Learning Agreement vereinbaren und die das **Dokument unterzeichnen darf**, also auch die Anrechnung der Leistungen bestätigen kann. Wählen Sie diese aus der **Liste der Unterschriftsverantwortlichen** an der Universität Duisburg-Essen.

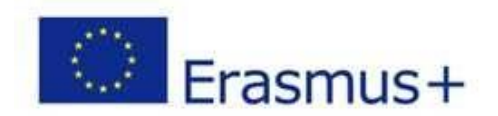

Bitte tragen Sie die Daten **erst nach Absprache mit Ihrer Erasmus-Fachkoordination ein**, denn an die hier eingetragene Person wird aus dem OLA-System auch die Benachrichtigung verschickt, dass ein Learning Agreement zur Unterzeichnung vorliegt, nachdem Sie es komplett ausgefüllt und unterzeichnet haben. Der Erklär-Text unter dem Feld zur "responsible" person ist etwas missverständlich, da er sich z.T. auf eine frühere Version des OLA bezieht. Bitte richten Sie sich nach den Angaben in dieser Anleitung

✓ **Die Sending Administrative Contact Person** ist in der Regel die Kontaktperson Ihrer Erasmus-Fachkoordination in Duisburg-Essen. Diese Felder müssen nicht ausgefüllt werden, wenn die Kontaktperson Ihrer Erasmus-Fachkoordination an der Universität Duisburg-Essen bereits die *Sending Responsible Person* ist. Bitte geben Sie an dieser Stelle **nicht** die Kontaktdaten des Akademischen Auslandsamtes in Duisburg-Essen an!

### **Schritt 3 – Receiving Institution: Geben Sie die Informationen zur Gasthochschule an**

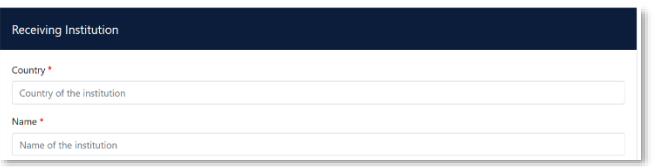

- ✓ **Name:** Wählen Sie aus der Liste Ihre Gasthochschule aus. Stellen Sie sicher, dass Sie die korrekte Hochschule auswählen. In großen Städten wie Paris gibt es viele Hochschulen mit ähnlichen Namen.
- ✓ **Faculty/Department**: In der Regel tragen Sie hier den Fachbereich/das Institut ein, an das Sie ins Ausland gehen.

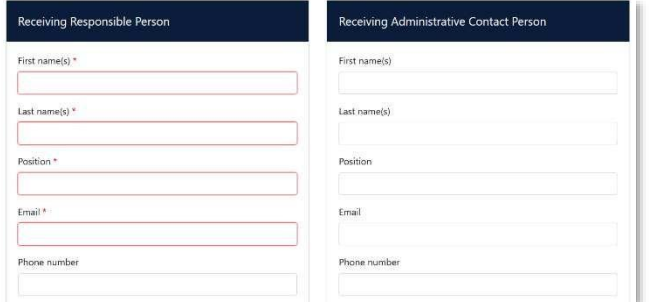

- ✓ Die **Receiving Responsible Person** ist diejenigen Person an Ihrer Gasthochschule, mit der Sie das Learning Agreement vereinbaren und die das Dokument unterzeichnen darf. An die E-Mailadresse dieser Person wird auch aus dem OLA-System eine Benachrichtigung versendet, sobald Ihr Learning Agreement zur Unterzeichnung bereit ist.
- ✓ **Die Receiving Administrative Contact Person**: Muss nur ausgefüllt werden, wenn die Gastuniversität dies verlangt.

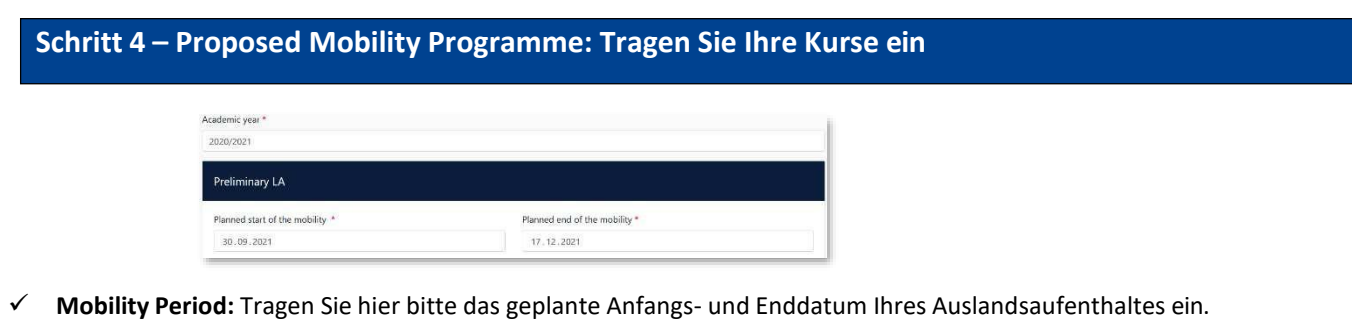

Anleitung OLA - Seite **5** von **17**

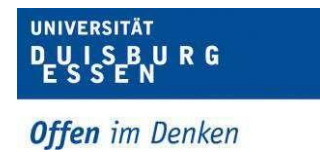

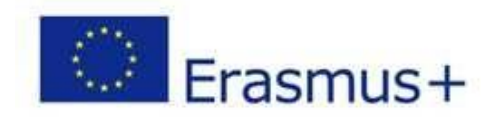

#### **Eintragungen in Tabelle A:**

- ✓ Bitte tragen Sie in Tabelle A die Kurse ein, die Sie an der Gasthochschule besuchen werden.
- ✓ Bitte beachten Sie die **Erasmus-Mindestvorgaben** für das Studienprogramm in Tabelle A: Richtwert 20 ECTS, Mindestwert 15 ECTS pro Semester. Wenn Ihr Fachbereich und/oder Ihre Gasthochschule höhere Mindestvorgaben macht, dann gelten diese für Sie.
- ✓ **ADD COMPONENT TO TABLE A:** Über diesen Button können Sie die einzelnen Kurse eintragen.

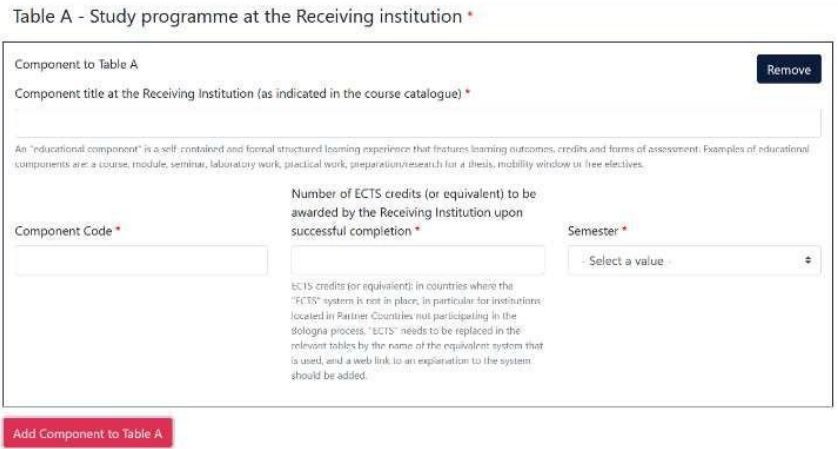

- ✓ Der Button **"Add component"** muss für jeden Kurs neu geklickt werden. Wenn Sie einen Kurs fehlerhaft eingegeben haben oder ihn entfernen wollen, klicken Sie bitte auf **Remove** und bestätigen Sie danach die Aktion.
- ✓ **Semester:** Bitte achten Sie bei der Eingabe darauf, ob das akademische Jahr an Ihrer Gasthochschule in zwei Semester oder drei Trimester eingeteilt ist

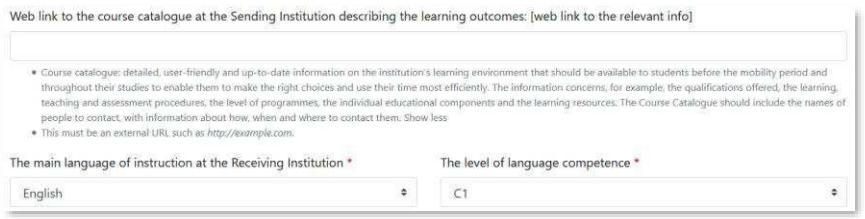

- ✓ **Web link**: Falls verfügbar, kann hier der Link zum Kurskatalog/Book of modules der Gasthochschule eingefügt werden.
- ✓ **Language of instruction:** Tragen Sie bitte die Hauptunterrichtssprache und Ihr Sprachniveau ein (gemäß dem Gemeinsamen Europäischen [Referenznahmen\)](https://www.europaeischer-referenzrahmen.de/).

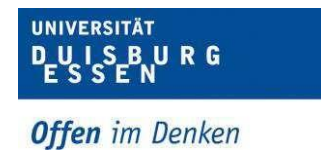

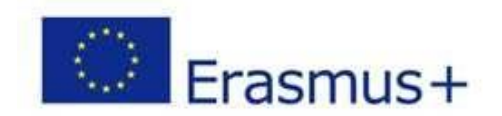

#### **Eintragungen in Tabelle B:**

✓ Nach Absprache mit den für die Anerkennung an Ihrem Fachbereich zuständigen Person(en) tragen Sie in Tabelle B die Kurse/Module ein, die Ihnen an der Universität Duisburg-Essen für den erfolgreichen Abschluss der in Tabelle A aufgeführten Kurse anerkannt werden

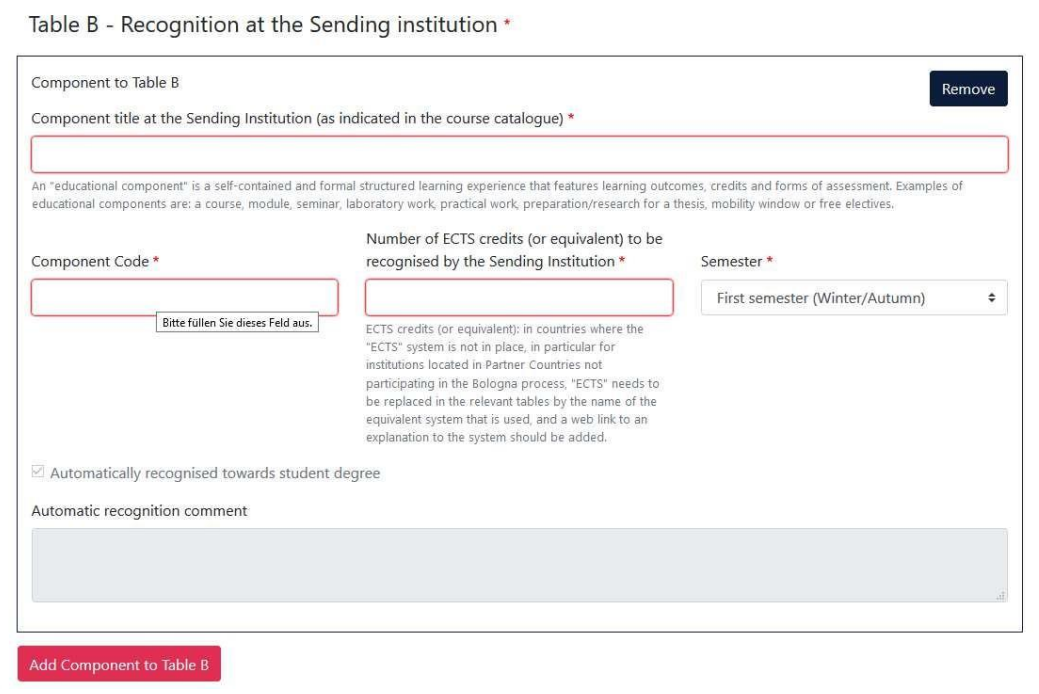

- ✓ Bitte tragen Sie den "Component Code" (Kursnummer) entsprechend des Modulhandbuchs Ihres Studiengangs ein. Es müssen für jeden Kurs ECTS-Punkte angegeben werden, auch wenn Sie in Duisburg-Essen auf Staatsexamen studieren. In dem Fall können Sie bei ECTS jeweils "0" eintragen.
- ✓ Bei der Eingabe der ECTS-Punkte dürfen keine Zahlen mit Kommawert wie z.B. 3,5 ECTS eingegeben werden, da diese Angabe vom System falsch berechnet wird. Damit die Gesamtanzahl der ECTS korrekt berechnet wird, muss der Wert z.B. 3.5 mit einem Punkt dazwischen angegeben werden.
- ✓ **Automatic recognition:** Jeder Kurs, den Sie in Tabelle B eintragen wird automatisch, mit einem Häkchen bei "Automatic recognition" versehen. "Automatische Anerkennung" bedeutet hier, dass die Anerkennung für Ihr Studium in Deutschland nach Ende des Erasmus-Studiums und erfolgreichem Bestehen der entsprechenden Prüfungsleistung(en) aus Tabelle A (Nachweis durch Transcript of Records) auf Ihren Antrag hin so wie hier angegeben erfolgt. Das heißt, Sie stellen nach Rückkehr aus dem Auslandsstudium noch formal einen Antrag auf Anrechnung der erbrachten Leistungen. Das Anerkennungsverfahren läuft in den Fachbereichen/ Fakultäten
- ✓ Ausnahme: Gar keine Anrechnung in Duisburg-Essen Die Tabelle B muss mindestens einen Kurs beinhalten. Wenn Sie keine Kurse aus dem Auslandsstudium anerkennen lassen werden, tragen Sie bitte als "Component title" in Tabelle B Folgendes ein: "Keine Anerkennung". Die ECTS-Anzahl können Sie mit "0" angeben.
- ✓ **Web link**: Falls verfügbar, kann hier der Link zum Modulhandbuch Ihres Studiengangs eingefügt werden.

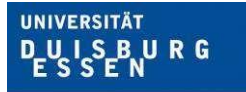

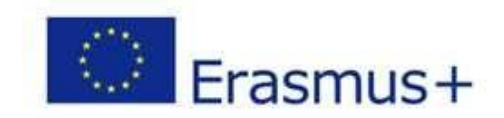

**Schritt 5 – Virtual Components: Tragen Sie Ihr Online-Module, Kurse etc. ein**

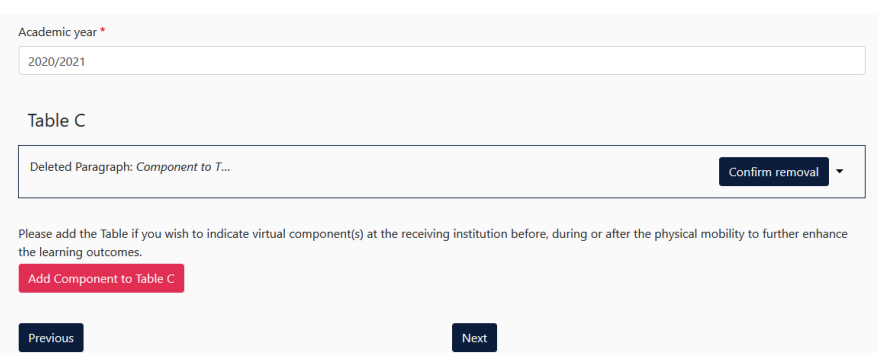

- ✓ Hier wird in der Regel nichts eingetragen.
- ✓ Sollten Sie Module, Vorkurse, Seminare etc. vor, während oder nach der physikalischen Mobilität an der Gasthochschule belegen, so können Sie diese über den Button **"Add Component to Table C"** hinzufügen.

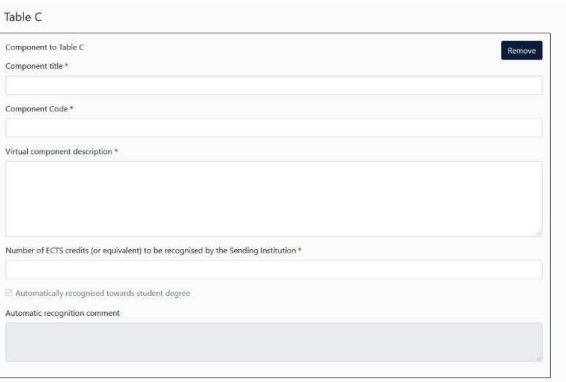

✓ Der Button **"Add component"** muss für jeden Kurs neu geklickt werden. Wenn Sie einen Kurs fehlerhaft eingegeben haben oder ihn entfernen wollen, klicken Sie bitte auf **Remove** und bestätigen Sie danach die Aktion.

#### **Schritt 6 – Commitment: Unterschreiben Sie das Dokument und schicken Sie es ab.**

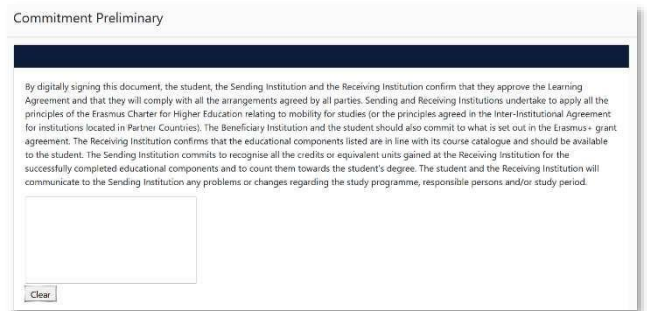

- ✓ **Sign online**: Unterzeichnen Sie das Dokument idealerweise über ein Touchpad, ansonsten mit der Maus.
- ✓ **Sign and send to the Responsible Person at the Sending Institution:** Durch das Anklicken dieses Buttons schicken Sie das Learning Agreement an die *Responsible Person* der Universität Duisburg-Essen.

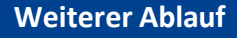

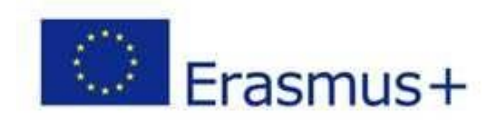

- ✓ Bei Zustimmung durch die Heimathochschule wird das Learning Agreement automatisch an die *Responsible Person* der Gasthochschule weitergeleitet. Sie müssen dafür nichts tun. Den Status können Sie in Ihrem OLA-Account sehen (z.B. "Signed by Sending Inst. and sent to Receiving Inst.").
- ✓ Wenn Heimat- oder Gasthochschule Einwände gegen Inhalte des Learning Agreements haben, dann erhalten Sie eine entsprechende Infomail aus der OLA-Datenbank. Danach können Sie das Learning Agreement in Ihrem Account wieder bearbeiten (Status *Ready to edit*). Dazu klicken Sie am rechten Ende der Zeile auf "Edit". Klicken Sie bitte nicht auf "Create new".

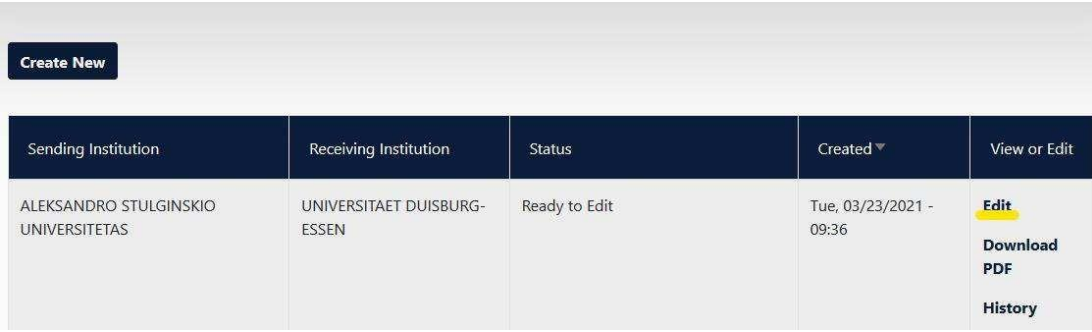

- ✓ **Die Kommentare/Änderungswünsche der Heimat- oder Gasthochschule finden Sie in Ihrem Learning Agreement im letzten Schritt "Commitment" unterhalb des Unterschriftsfeldes!**
- ✓ Nachdem Sie das Dokument entsprechend überarbeitet haben, unterzeichnen Sie es erneut, schicken es damit wieder an die "Responsible Person at the Sending Institution", und das "Spiel geht von vorne los", bis alle drei Parteien unterzeichnet haben.
- ✓ Wenn die Gasthochschule Einwände gegen das Learning Agreement hat, informieren Sie bitte die Responsible Person der Universität Duisburg-Essen darüber, bevor Sie das Learning Agreement erneut bearbeiten. Denn nur Sie erhalten von der Partneruniversität über die OLA-Datenbank die Informationen zu den Korrekturwünschen der Gastuniversität. Erst nachdem Sie mit der Responsible Person der Universität Duisburg-Essen die nötigen Änderungen (ggf. auch bzgl. der die Anrechnung/Tabelle B) besprochen haben, bearbeiten Sie das Learning Agreement erneut.
- ✓ Sobald das Dokument von allen Verantwortlichen unterzeichnet wurde, erhalten Sie eine E-Mail, dass Sie das fertige Dokument in Ihrem Account als PDF-Datei herunterladen können.

## **Häufige Fragen und Fehler**

- ✓ Bitte stellen Sie sicher, dass sich nach Fertigstellung Ihres Learning Agreements **nur ein OLA** in Ihrem Account befindet**!** Sollten zwischenzeitlich mehrere Entwürfe des Dokuments existieren, löschen Sie diese bitte, bevor Sie das "finale" OLA selbst unterzeichnen. So kann auch Ihre Fachkoordination das richtige Dokument unterzeichnen.
- ✓ Sollten Sie während der Bearbeitung des OLAs einen oder mehrere Schritte zurück klicken, um Änderungen bzw. Korrekturen vorzunehmen, kann es sein, dass Ihnen folgende Fehlermeldung bei der weiteren Eingabe angezeigt wird:

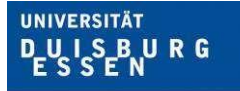

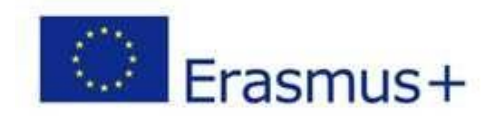

View or Edit

**Apply Changes Download PDF History** 

The content has either been modified by another user, or you have already submitted modifications. As a result, your changes cannot be saved.

In dem Fall ist die weitere Bearbeitung gesperrt, Sie können diese über ein erneutes Aufrufen des Dokuments wieder aktivieren. Klicken Sie oben auf "My Learning Agreements", und dann neben Ihrem gelisteten OLA auf "Edit". Dann können Sie sich zum entsprechenden Schritt durchklicken, und das OLA fertigstellen.

#### **Änderungen am Learning Agreement**

Nach dem Beginn Ihres Studiums im Gastland sind ggf. Änderungen an Ihrer Kurswahl erforderlich. Die abgewählten bzw. hinzugewählten Kurse dokumentieren Sie im Abschnitt "Changes" ihres OLAs, welches dann noch einmal von allen drei Parteien unterschrieben werden muss.

Bitte erstellen Sie für die Änderungen kein komplett neues Learning Agreement! Wenn nötig, können auch mehrfach Änderungen am Learning Agreement vorgenommen werden.

Sollte sich an Ihrer Kurswahl nicht ändern, müssen Sie diesen Abschnitt nicht ausfüllen.

- ✓ **Apply Changes:** Auch Ihre Kursänderungen **tragen Sie in Ihr bestsehendes OLA** ein Sie müssen dazu in der Zeile, in der Ihnen Ihr Learning Agreement angezeigt wird, rechts auf "Apply Changes" klicken.
- ✓ Es öffnet sich der erste der folgenden vier Schritte, die Sie für die Dokumentation der Änderungen an Ihrem Learning Agreement ausfüllen müssen.

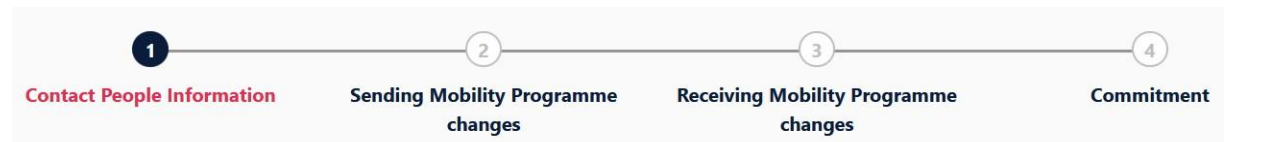

## **Schritt 1 - Contact People Information**

In diesem ersten Schritt werden Ihnen noch einmal Ihre Mobilitätsdaten und die Kontaktdaten Ihrer Sending & Receiving Responsible Person (und ggf. Contact Person) angezeigt. Sollte sich an diesen Daten nichts geändert haben, nehmen Sie hier bitte keine Änderungen vor und klicken unten einfach auf "Next".

## **Schritt 2 –** *Sending***, eigentlich Receiving Mobility Programme Changes**

In der Übersicht heißt Schritt 2 zwar Sending Mobility Programm Changes, aber das ist eine falsche Anzeige. Es geht hier um die Kursänderungen an der Receiving Institution.

In diesem Schritt tragen Sie also Änderungen an Ihrer Kurswahl im Gastland ein. Oben wird Ihnen zur Übersicht die Tabelle A Ihres OLAs angezeigt. Die Änderungen werden aber nicht in Ihre ursprüngliche Tabelle A eingetragen, sondern Sie dokumentieren sie in der sogenannten Tabelle A2, die sie direkt unterhalb erstellen können.

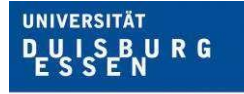

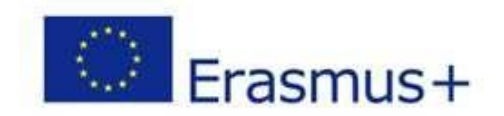

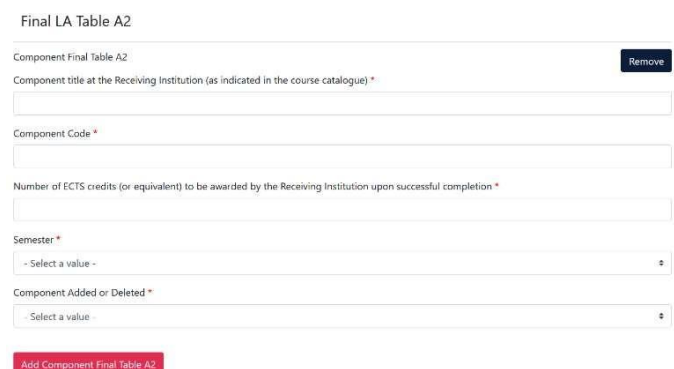

- ✓ Klicken Sie auf **"Add Component Final Table A2"**, um Ihre Änderung einzutragen.
- ✓ Sie müssen sowohl alle Kurse eintragen, die Sie abwählen als auch alle Kurse, die Sie neu hinzuwählen.
- ✓ Geben Sie im letzten Feld an, ob Sie den angeführten Kurs hinzuwählen (**Added**) oder abwählen möchten (**Deleted**).
- ✓ Das bedeutet, Sie klicken auch auf **"Add Component Final Table A2"**, wenn Sie einen Kurs *abwählen* möchten, um die Änderung zu dokumentieren. Zur Abwahl eines Kurses fügen Sie diesen also einfach noch einmal genauso zu Tabelle A2 hinzu wie er bereits in Tabelle A eingetragen ist und wählen unten "Deleted" aus.
- ✓ Nachdem Sie jeweils "Added" oder "Deleted" ausgewählt haben, öffnet sich ein weiteres Feld, in dem Sie den **Grund für Ihre Kursänderung** auswählen können.

### **Schritt 3 –** *Receiving***, eigentlich Sending Mobility Programme Changes**

✓ **Tabelle B2**: Hier können Sie nun genau wie in Tabelle A2 Änderungen an den Kursen/Modulen dokumentieren, die Ihnen in Duisburg-Essen anerkannt werden sollen. Auch hier tragen Sie sowohl die Kurse ein, die Ihnen nun nicht mehr angerechnet werden sollen (deleted) als auch die Kurse, die für die Anrechnung hinzugekommen sind (added). Sollte es keine Änderungen bzgl. der Anrechnung, also an den Kursen/Modulen geben, die Sie in Tabelle B gegeben haben, klicken Sie unten einfach auf "Save" um zum letzten Schritt zu gelangen.

## **Schritt 4 – Virtual Component Changes**

✓ In der Regel nicht zutreffend.

## **Schritt 4 – Commitment**

- ✓ Um Ihre Changes zu bestätigen und sie Ihrer Sending Responsible Person zukommen zu lassen, müssen Sie hier nun noch digital unterschreiben und unten auf den "Send"- Button klicken.
- $\checkmark$  Der weitere Ablauf ist wie beim "ersten" Learning Agreement.

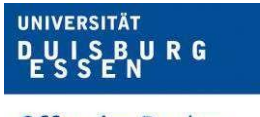

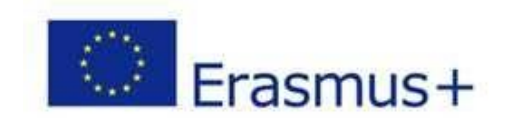

# **Zuordnung der ISCED-F 2013 Codes zu den Studienfächern der Universität Duisburg-Essen**

## **(Stand: März 2021)**

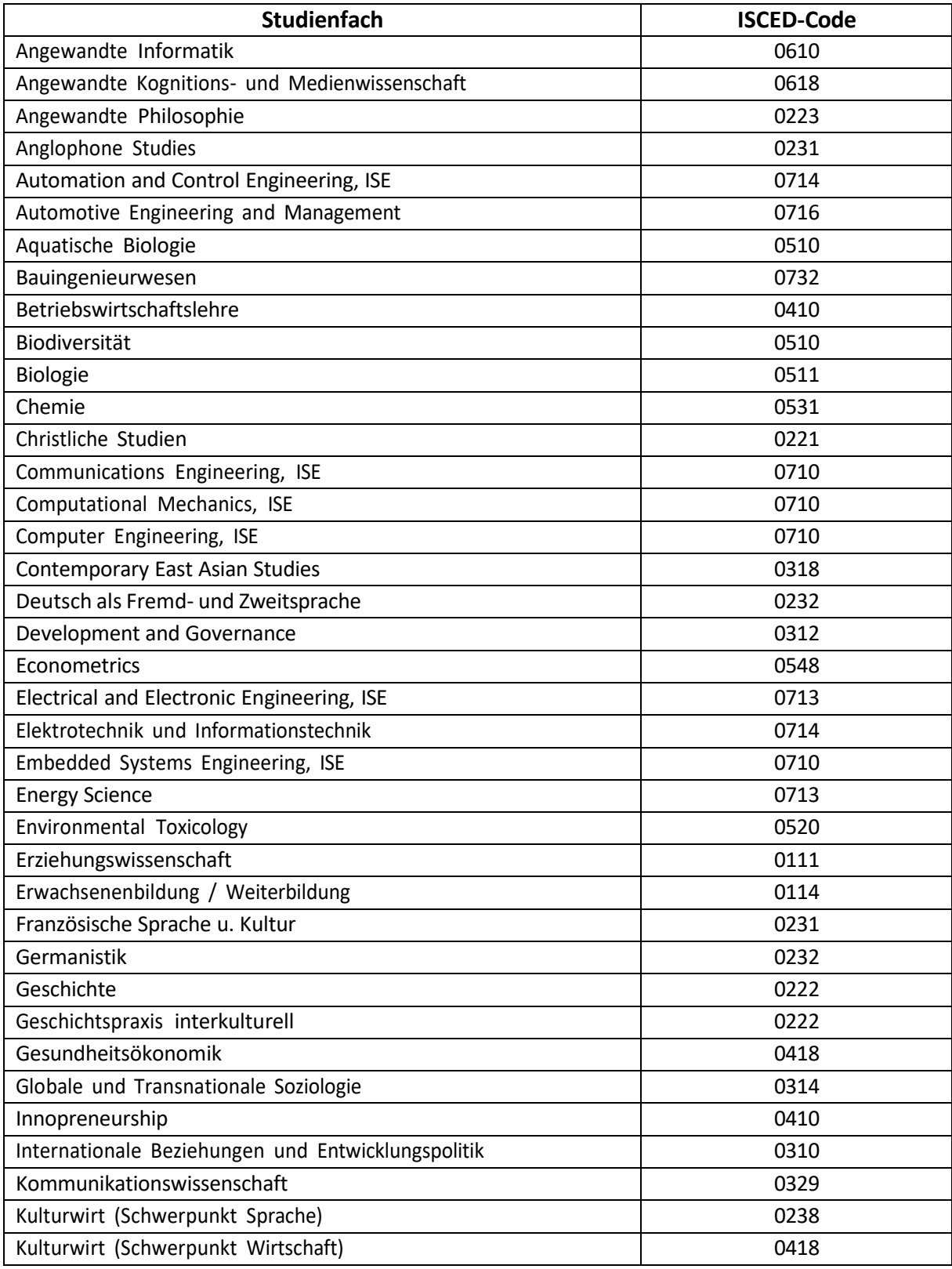

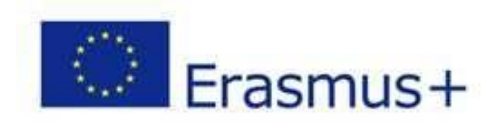

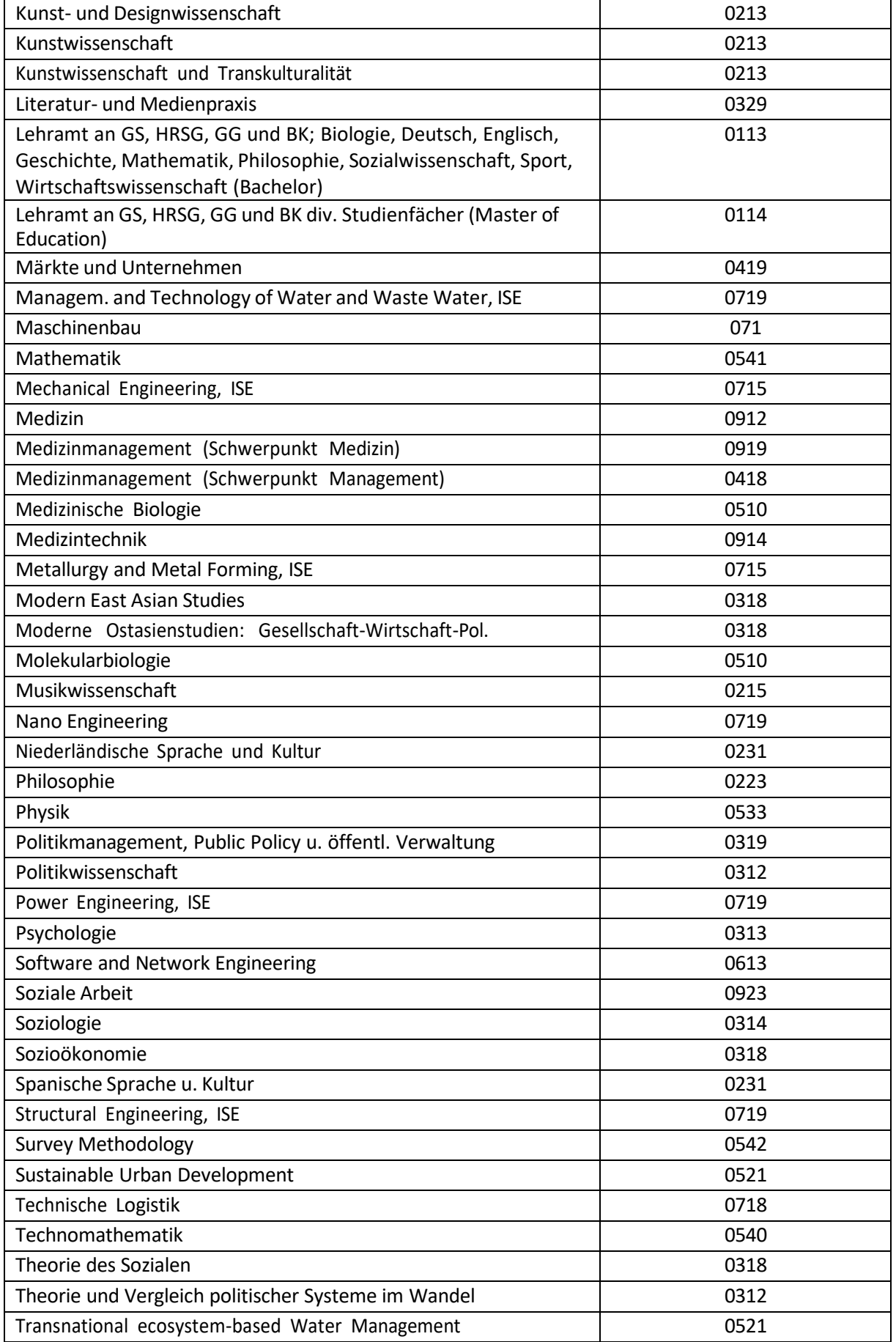

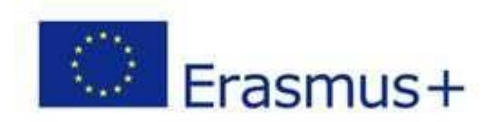

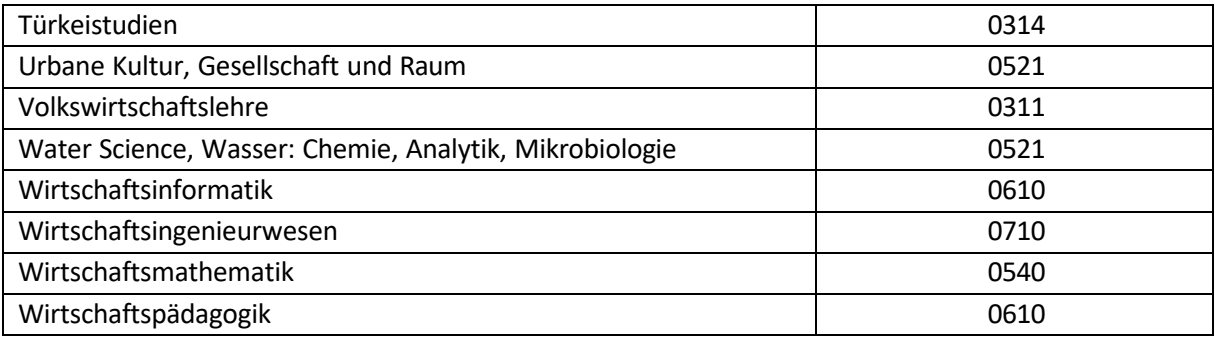

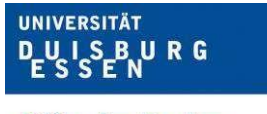

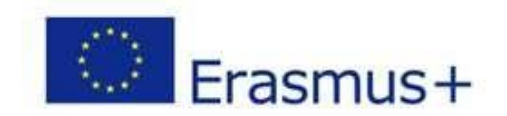

## **Learning Agreement for Studies - unterschriftsberechtigte Personen**

#### **Fakultät für Geisteswissenschaften**

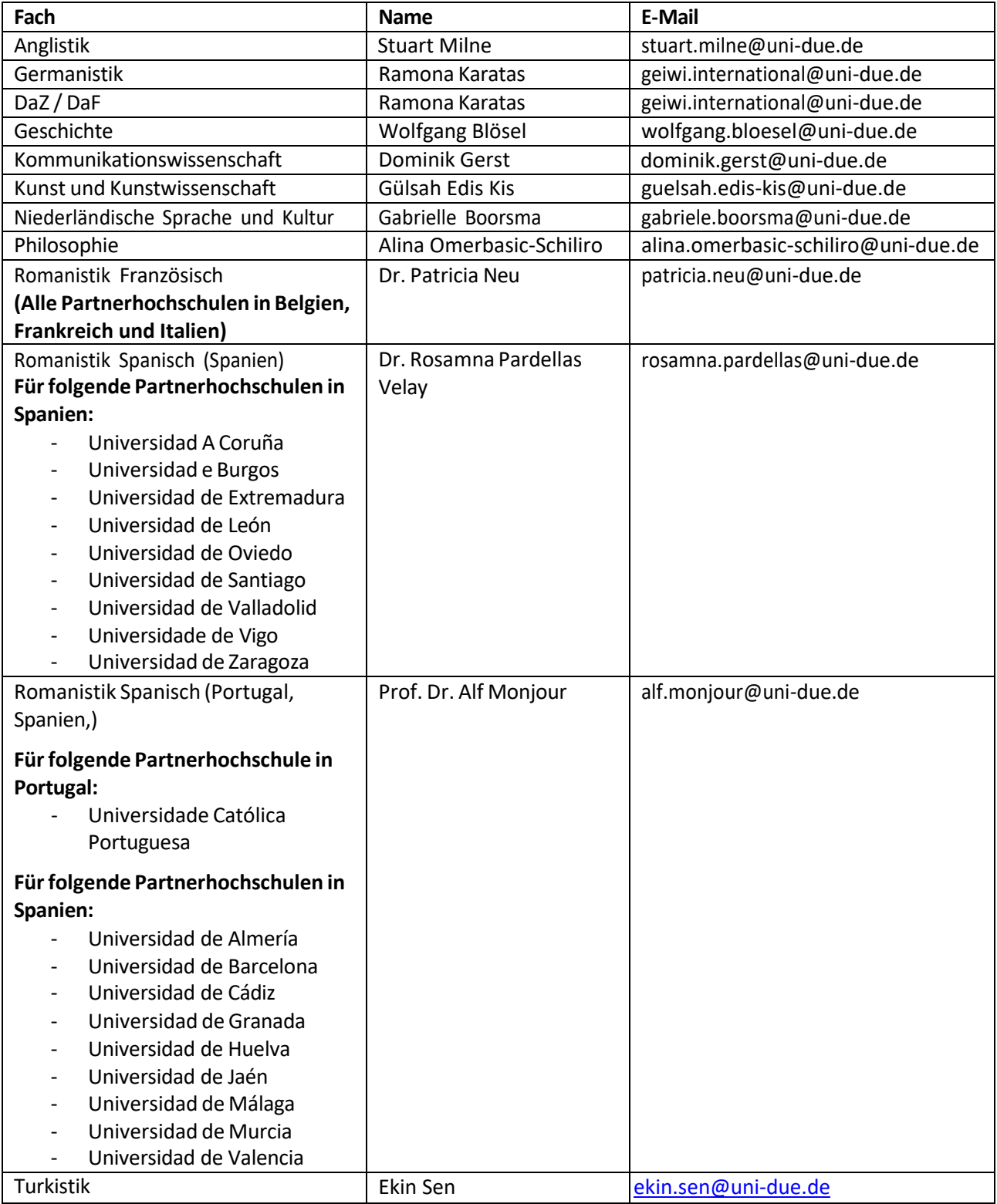

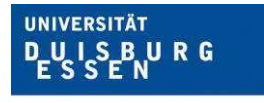

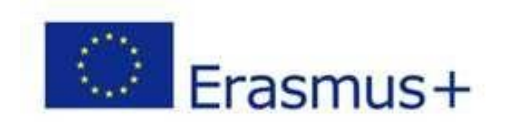

#### **Fakultät für Gesellschaftswissenschaften**

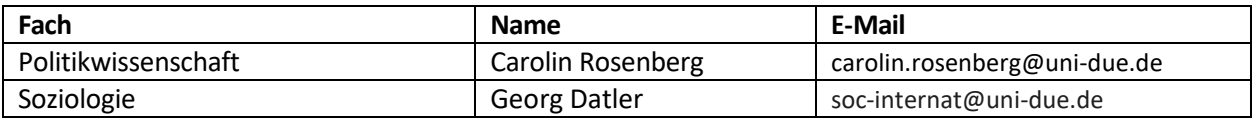

#### **Fakultät für Bildungswissenschaften**

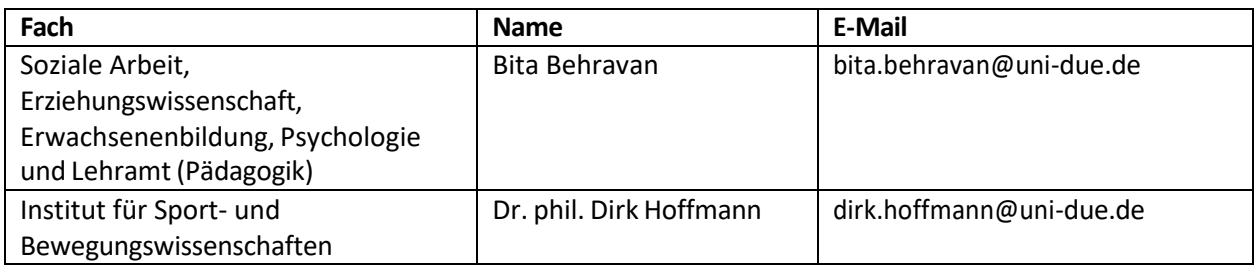

#### **Fakultät für Wirtschaftswissenschaften**

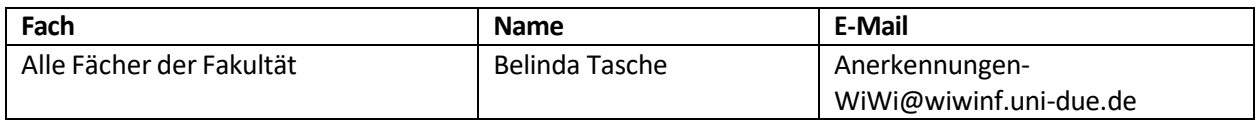

#### **Mercator School of Management**

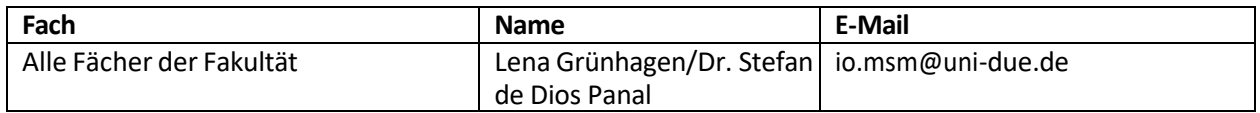

#### **Fakultät für Mathematik**

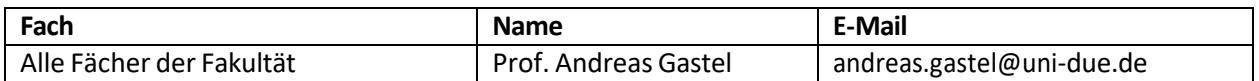

#### **Fakultät für Physik**

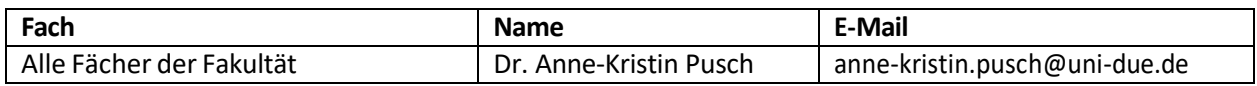

#### **Fakultät für Chemie**

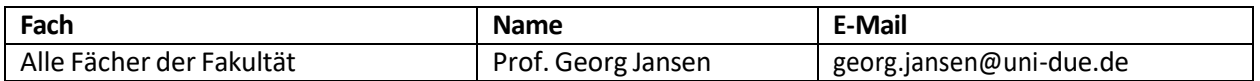

#### **Fakultät für Biologie**

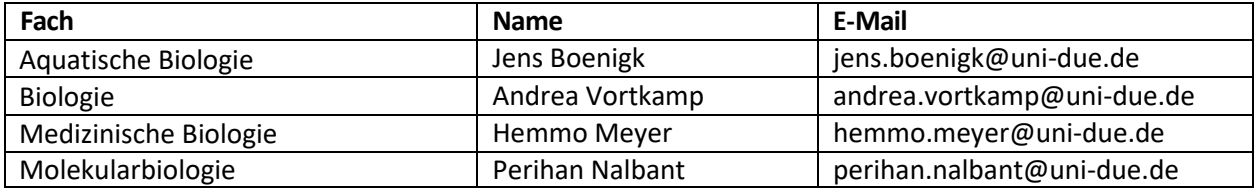

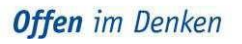

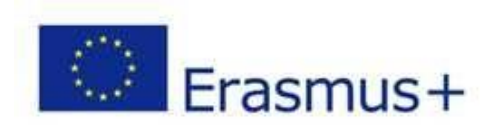

### **Fakultät fürIngenieurwissenschaften**

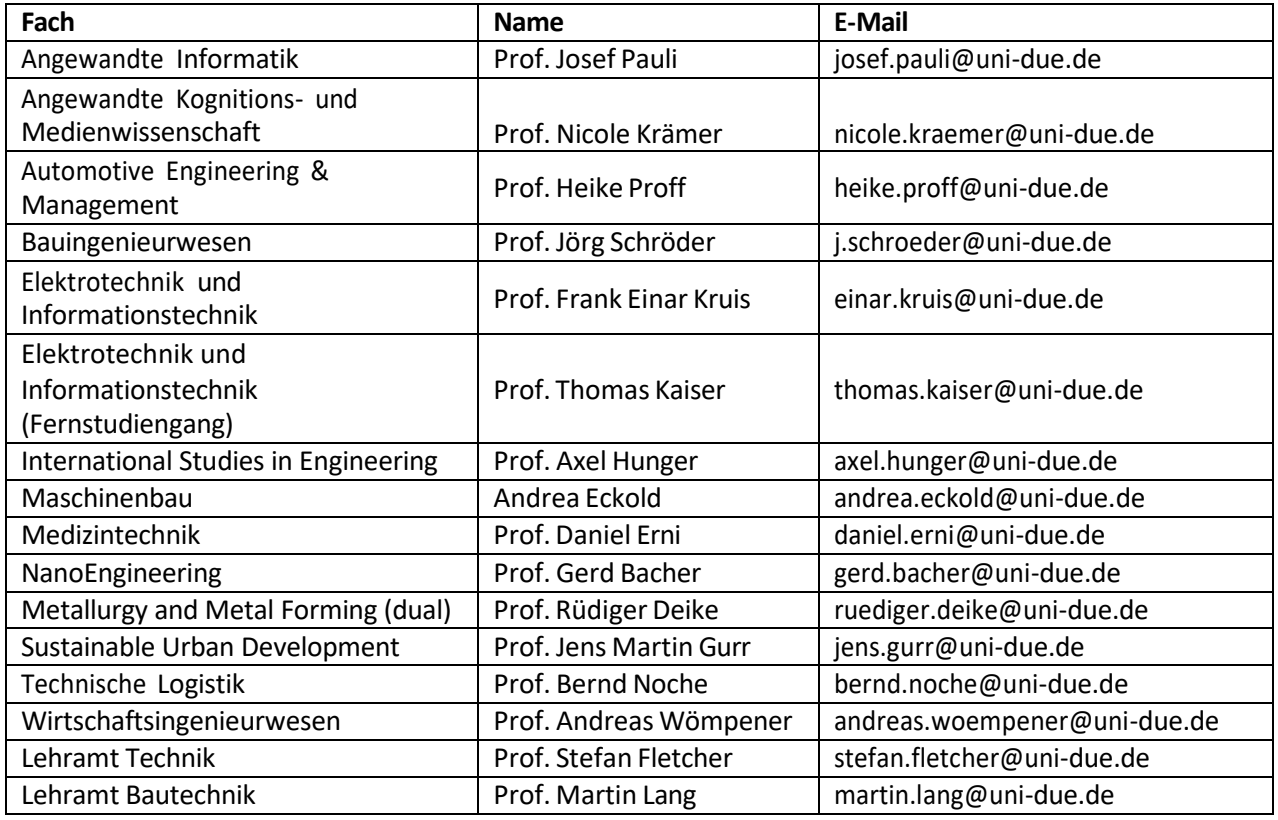

## **Medizinische Fakultät**

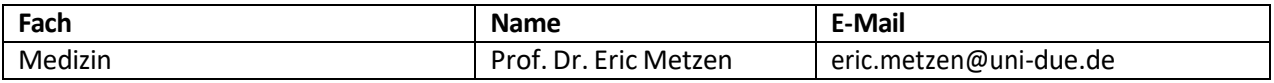